Je tiens à remercier les beta-testeuses Patricia GAUDY et Anne AUFFRET qui m'ont permis de réaliser ce didacticiel. Je me permets donc de prendre pour exemple, une actualité de l'association "FCPE Collège" a progression avec le rendu sur le site. L'actualité choisie correspond à celle réalisée par Anne "Portes ouvertes au collège louis Lumière de Marly le Roi" daté du 19 juin 2010.

**Pour des raisons de lisibilité, chaque image peut être agrandie en cliquant dessus**

# **Composition d'un événement**

Un événement est composé des points suivants

 - **Le nom de l'événement**: C'est l'inscription nommant un événement qui sert le plus souvent à indiquer le contenu.

 - **Descriptif**: Le descriptif correspond normalement à une actualité déjà créée. Si l'événement est publié sans actualité, vous devez ajouter un descriptif de cet événement.

 - **La date**: C'est le jour de l'événement ou une succession de jours si l'événement est sur plusieurs jours

 - **L'heure**: C'est l'heure du début de l'événement. L'heure de la fin de l'événement peut-être spécifiée.

- **Le lieu**: C'est l'adresse complète du site de l'événement.

Voici le rendu visuel de cette actualité sur la page d'accueil (Attention cette actualité est peut-être retirée de la page d'accueil au moment ou vous lisez ce didacticiel):

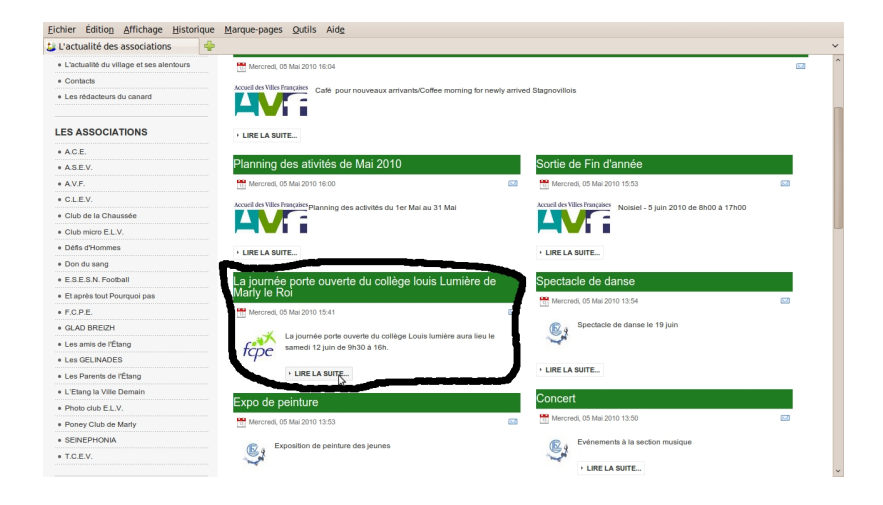

Cette actualité est liée à un événement que l'on retrouve soit dans:

 - Le menu "LE CONTENU DU CANARD" onglet "agenda"et en choisissant le mois de juin 2010

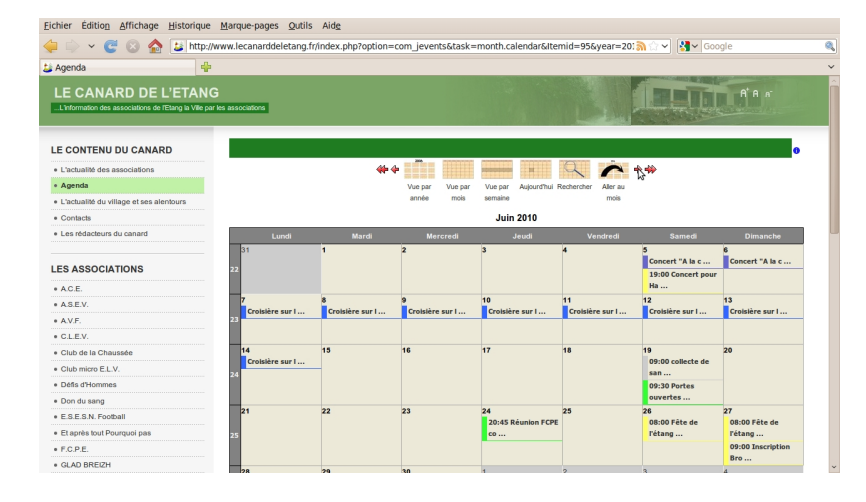

Si l'on passe la souris sur l'événement on voit apparaitre en surimpression le nom, la date, les horaires de l'événement.

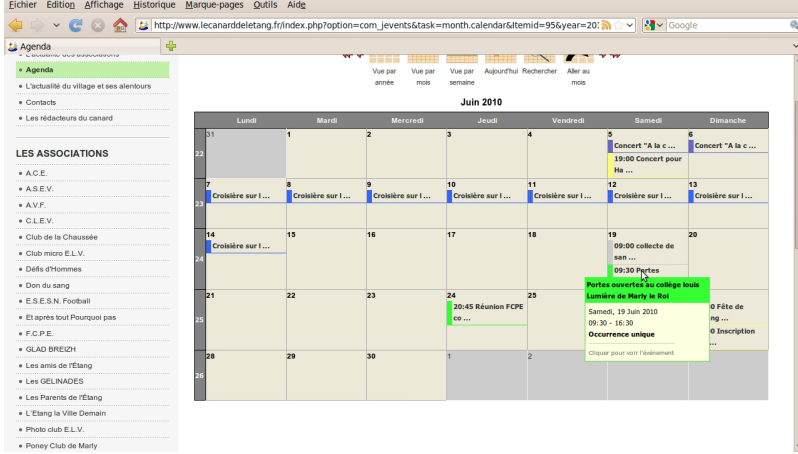

En cliquant sur l'événement on trouve le descriptif de l'événement. Dans la majorité des cas on verra comme descriptif "Pour plus d'information cliquez ici".

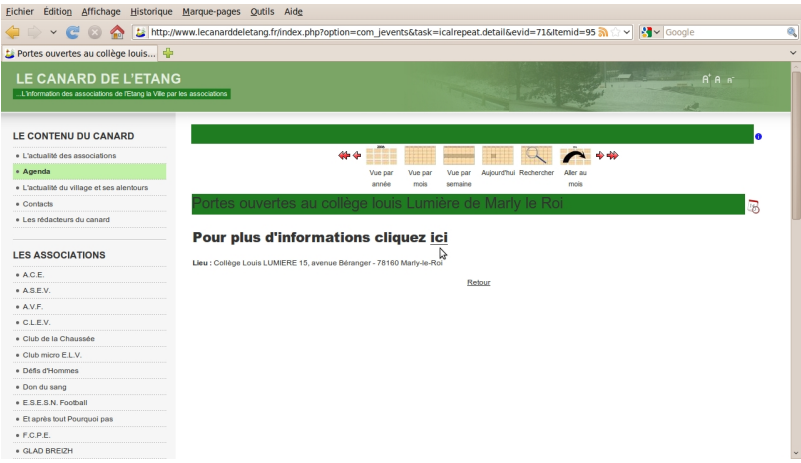

En cliquant sur "ici" le lecteur retrouve l'actualité liée à cet événement. Ceci permet de comptabiliser le nombre de personnes ayant lu l'actualité.

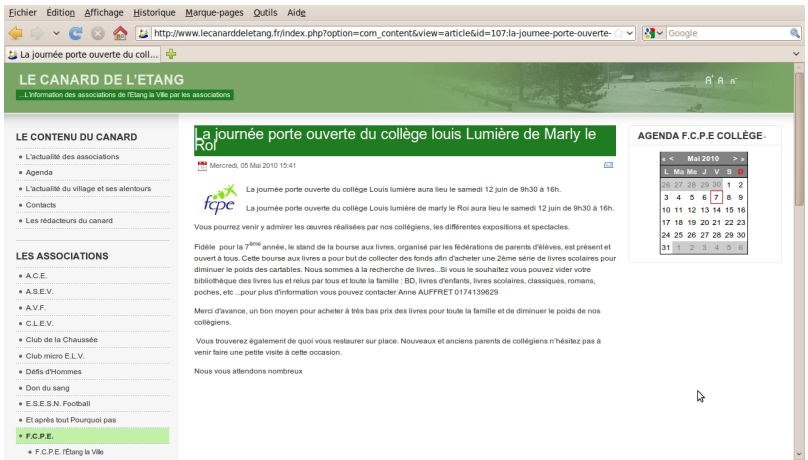

 - Le menu "LES ASSOCIATIONS" onglet "FCPE / FCPE collège / actualités" dans le petit agenda de l'association en haut à droite.

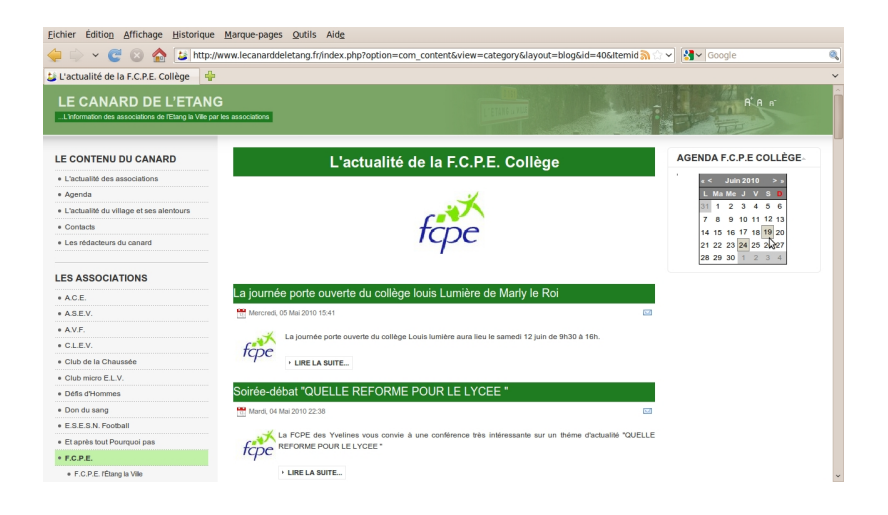

En cliquant sur la date, 19 juin 2010, on voit le nom, la date, les horaires de l'événement.

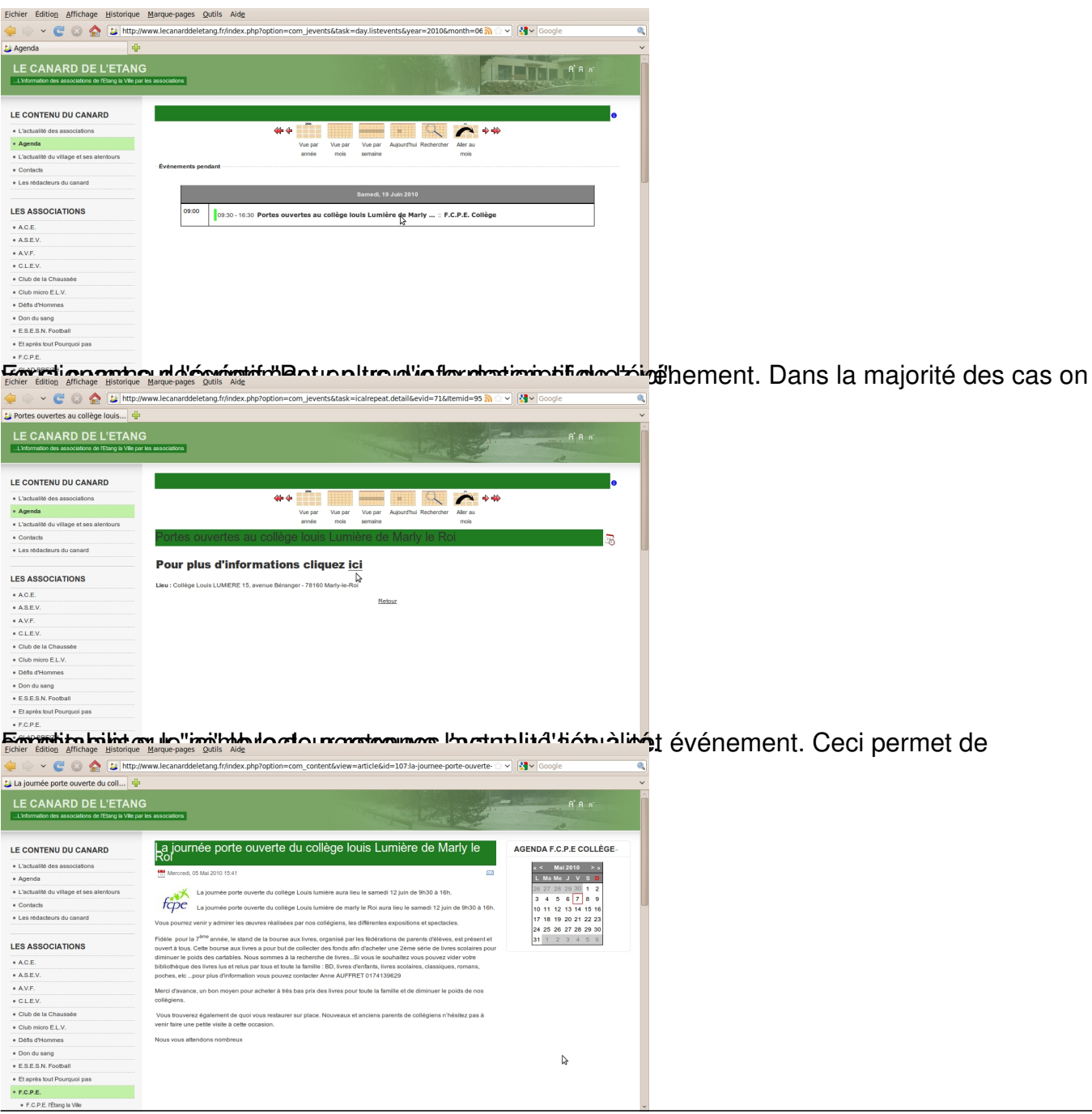

# **Votre actualité est déjà publiée**

Pour réaliser la rédaction de l'événement vous avez besoin de trois choses:

- un identifiant,
- un mot de passe,
- votre événement lié à une actualité.

Pour obtenir l'accès à l'interface de rédaction d'une actualité, vous devez aller dans le menu "LE MODE D'EMPLOI DU CANARD" onglet "Pour le rédacteur/Rédaction":

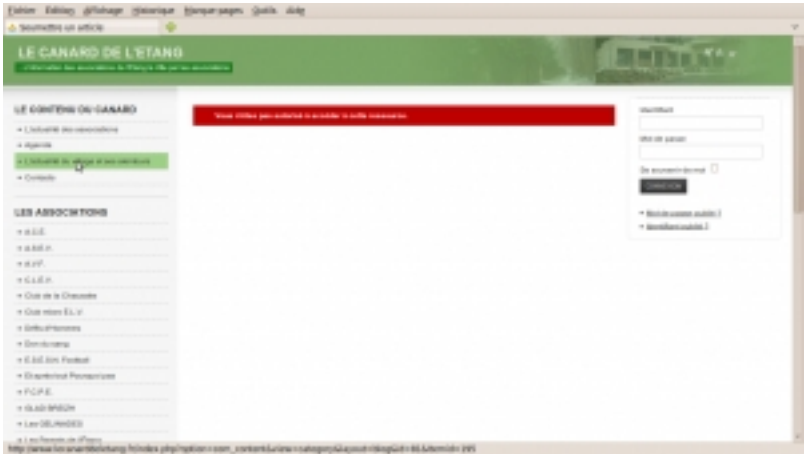

Entrez vos identifiant et mot de passe puis cliquez sur "connexion" et une belle interface du type traitement de texte apparaît.

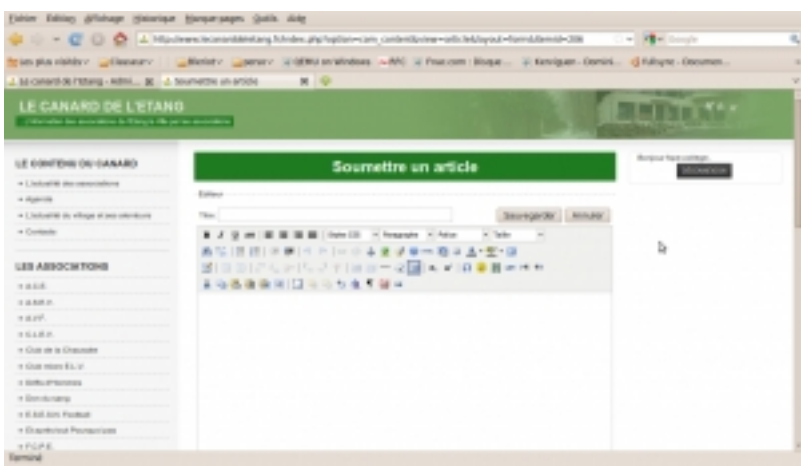

Malheureusement cette belle interface ne va pas vous servir pour rédiger un événement, car comme vous le savez elle sert pour rédiger une actualité! Vous devez dans le menu "LE CONTENU DU CANARD" cliquer sur l'onglet "Agenda".

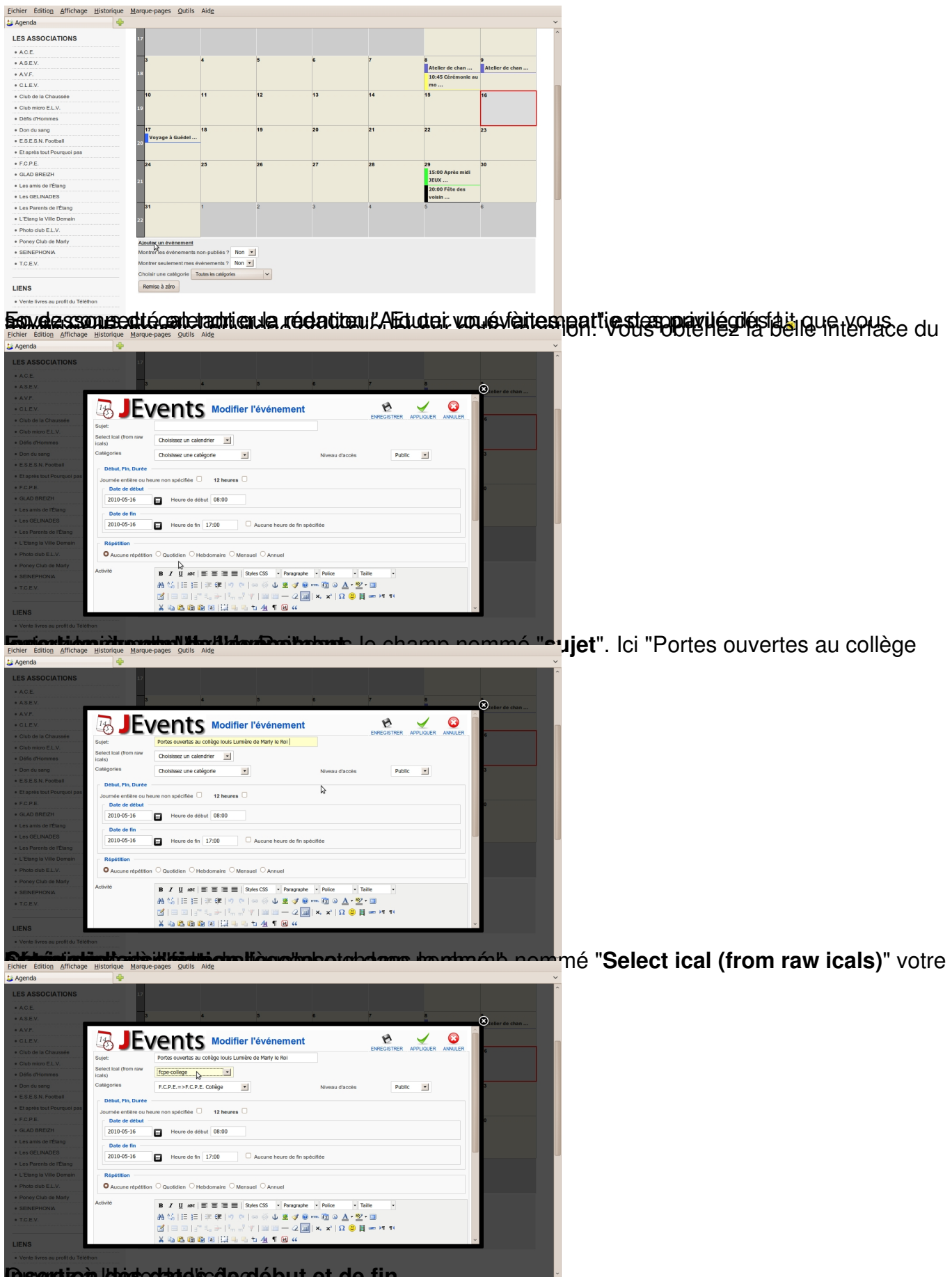

**Insertion de la département de la deux de la date de l'évènement.** Cette date doit-être ultérieure à

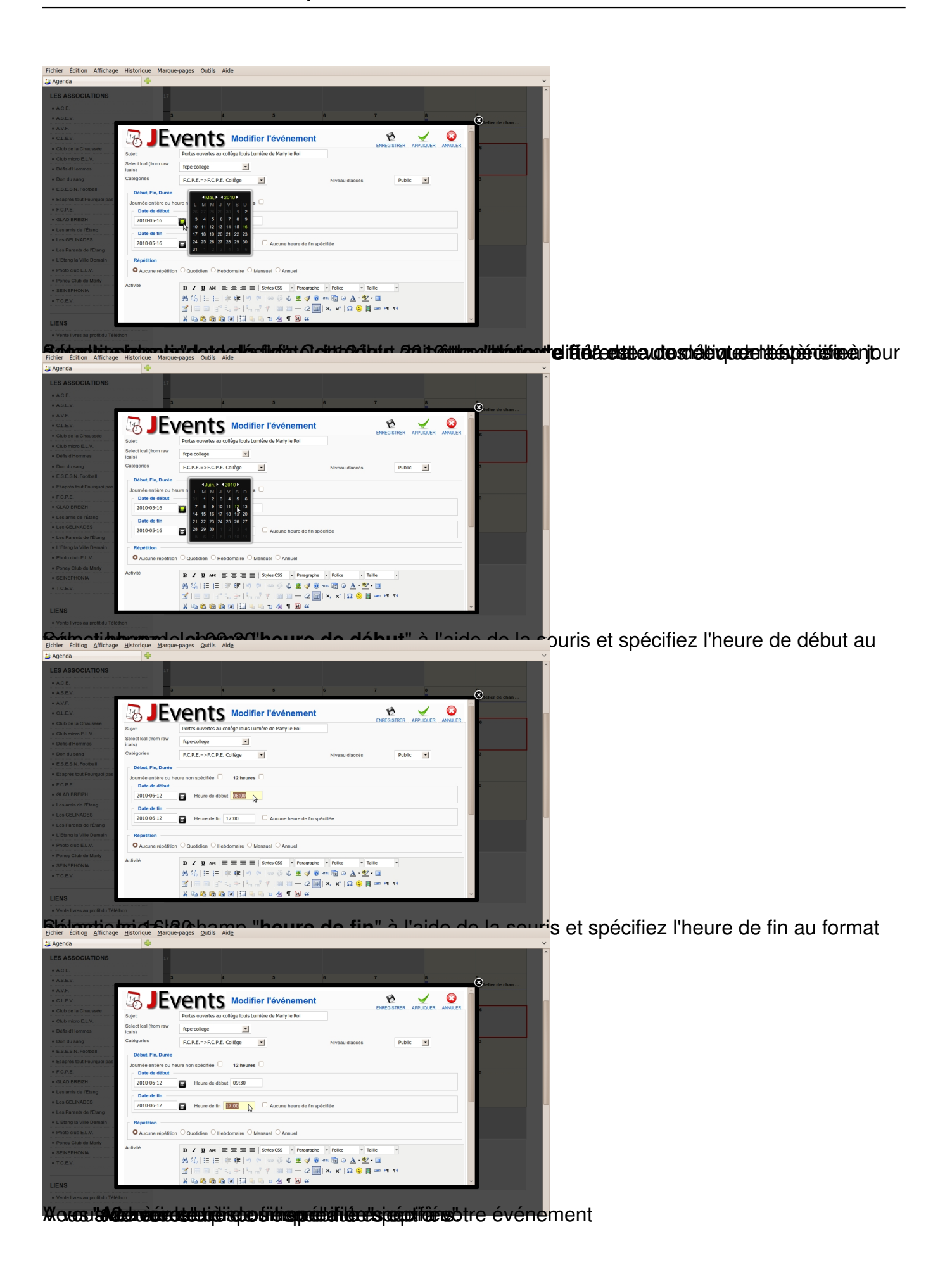

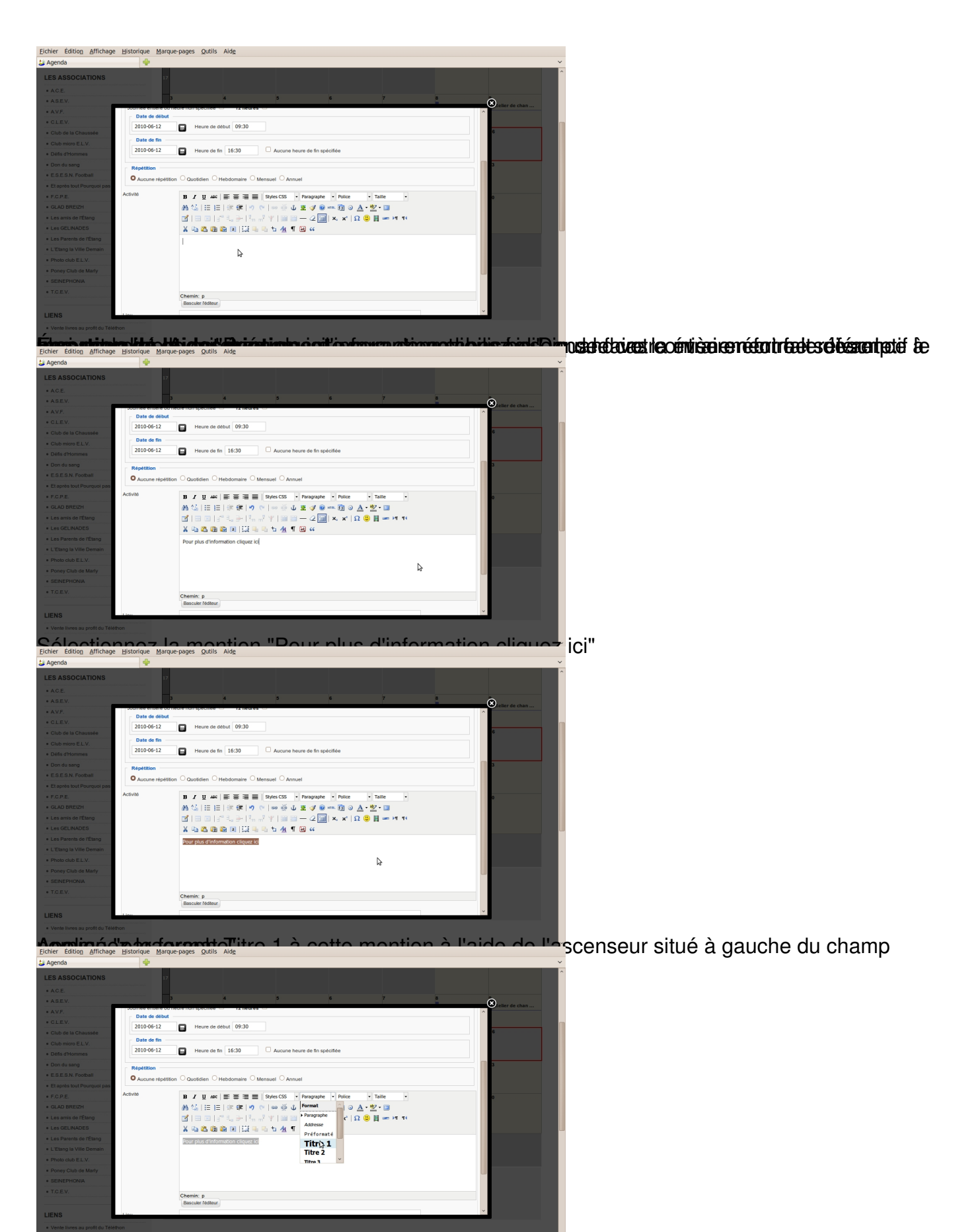

Voici le résultat de la mise en forme "Titre 1"

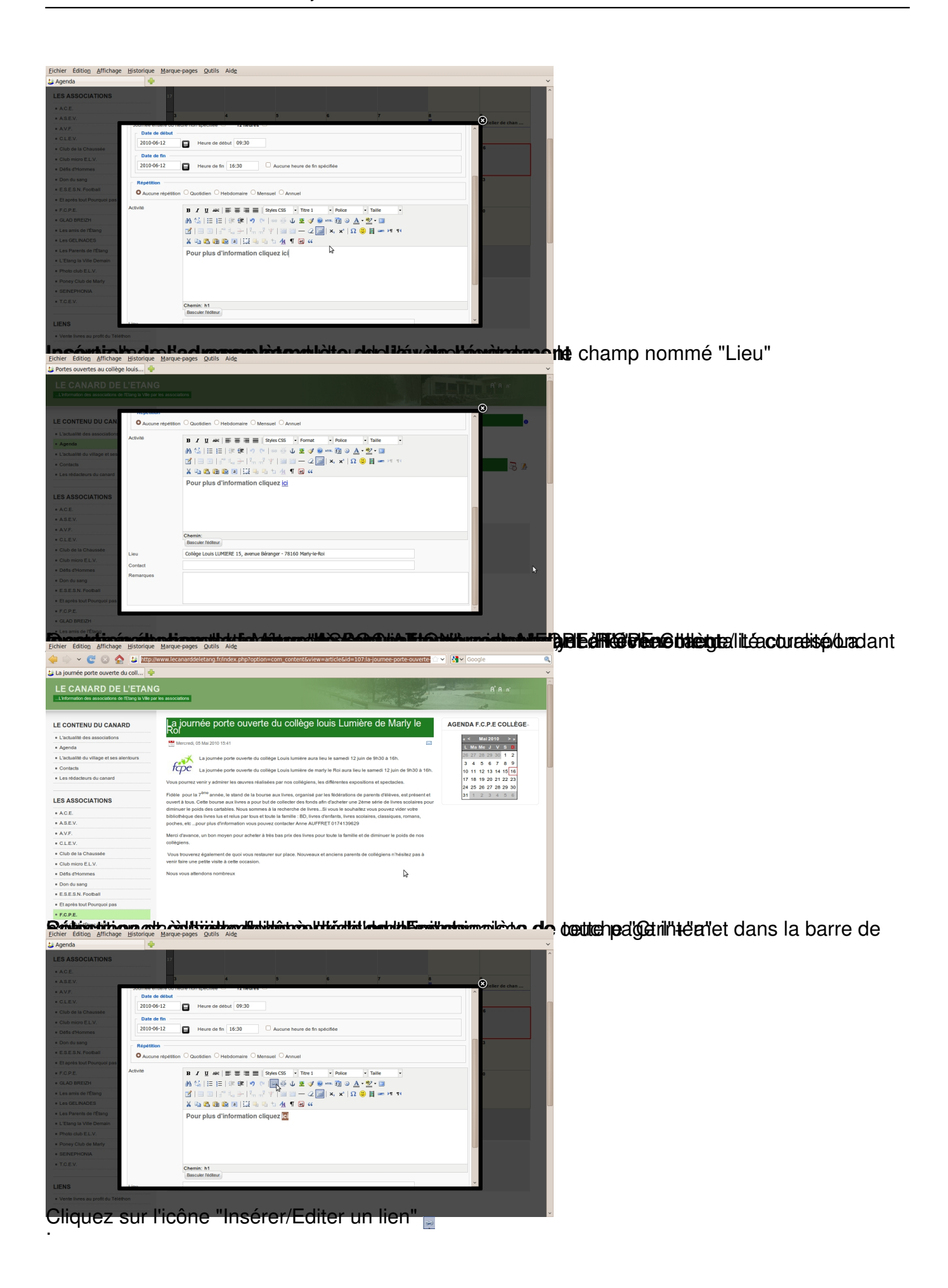

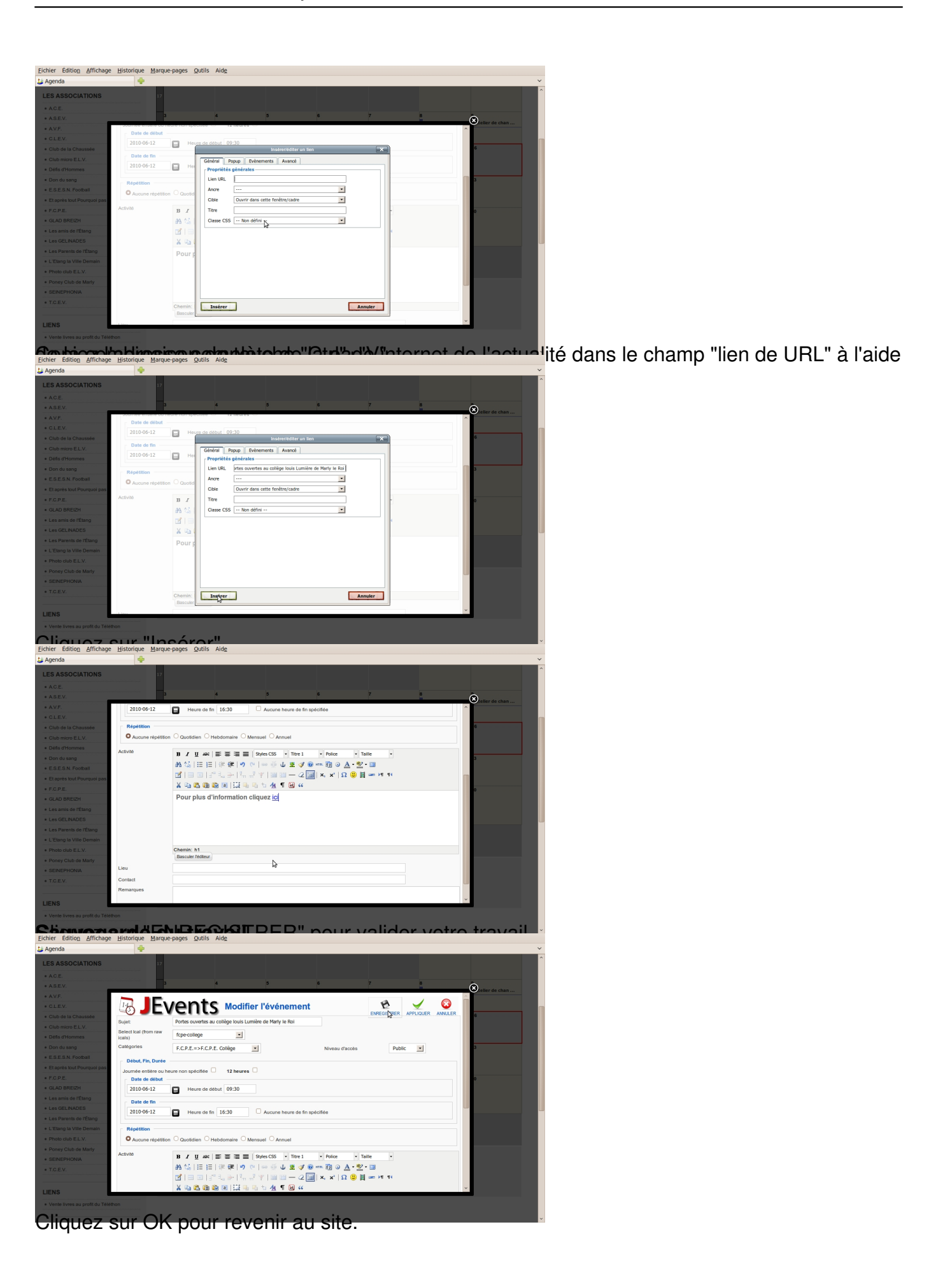

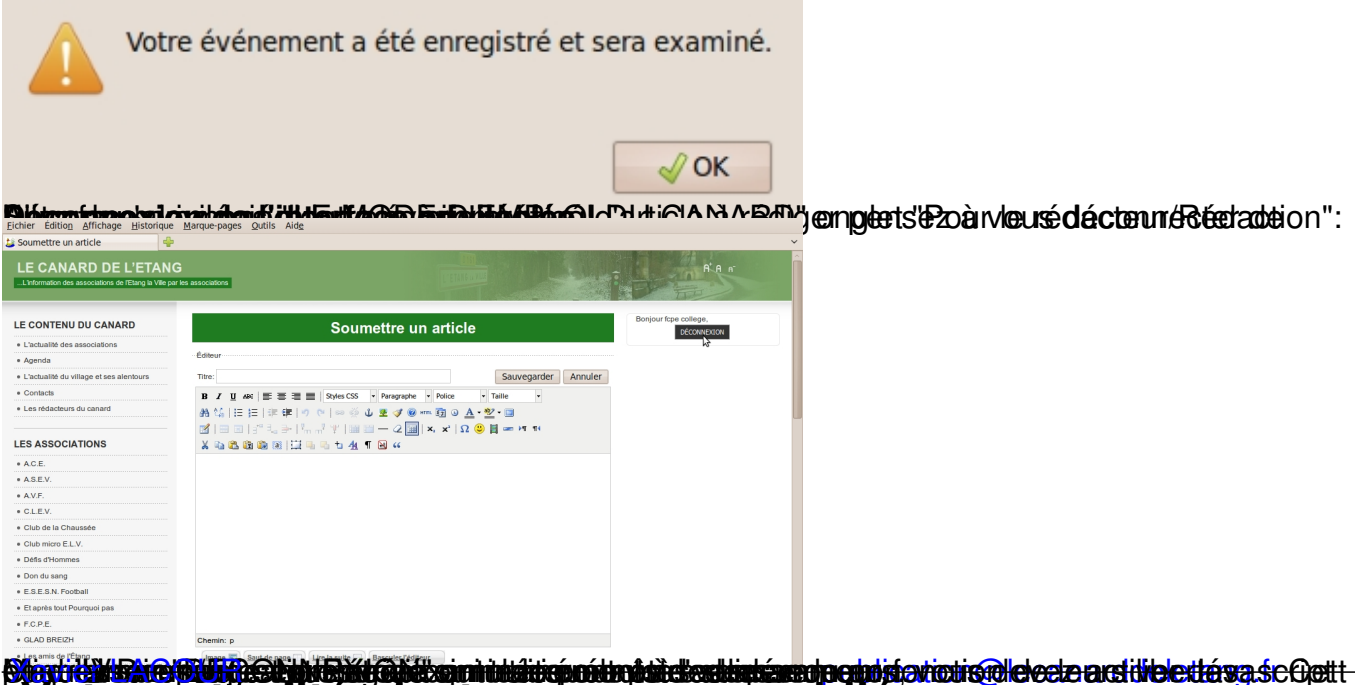

**intillistier Tracture (operaturistische Publice und Schweizerbergeren Australian auf der Publice Schweizer (o**<br>Votre actualité n'est pas encore publiée

[Pour réaliser la ré](mailto:webmaster@lecanarddeletang.fr)daction de l'événement vous avez beso[in de trois choses:](mailto:publication@lecanarddeletang.fr)

- un identifiant,
- un mot de passe,
- votre événement lié à une actualité.

Pour obtenir l'accès à l'interface de rédaction d'une actualité, vous devez aller dans le menu "LE MODE D'EMPLOI DU CANARD" onglet "Pour le rédacteur/Rédaction":

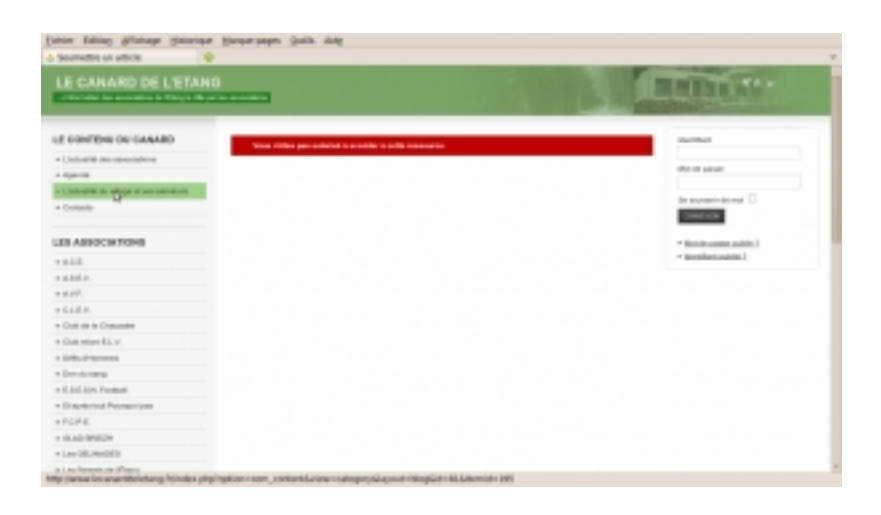

Entrez vos identifiant et mot de passe puis cliquez sur "connexion" et une belle interface du type traitement de texte apparaît.

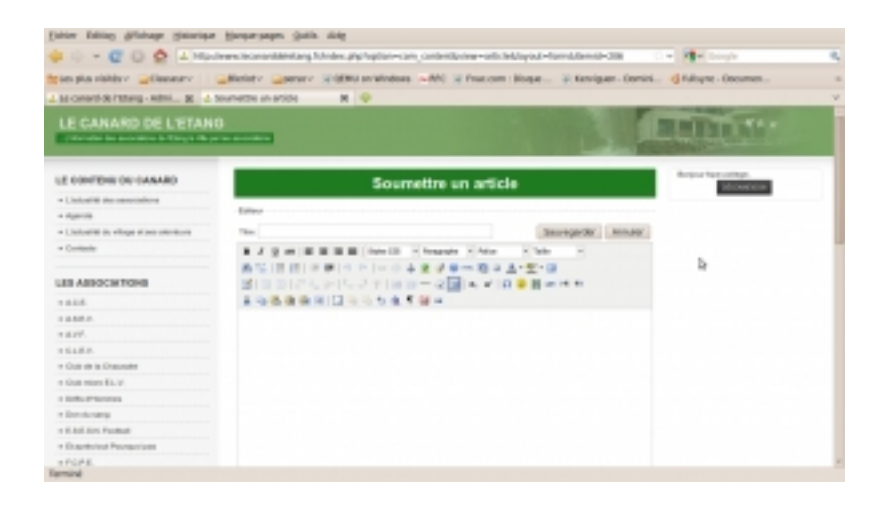

Malheureusement cette belle interface ne va pas vous servir pour rédiger un événement, car comme vous le savez elle sert pour rédiger une actualité! Vous devez dans le menu "LE CONTENU DU CANARD" cliquer sur l'onglet "Agenda".

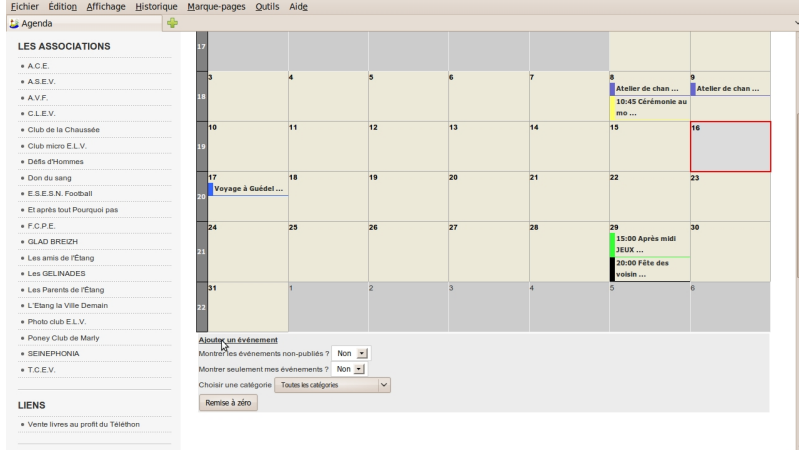

En dessous du calendrier la mention "Ajouter un évènement" est apparue du fait que vous soyez consecté en tant que rédacteur. Et sui vous faites ieant ie des privilégiés de le interface du module "JEvents"

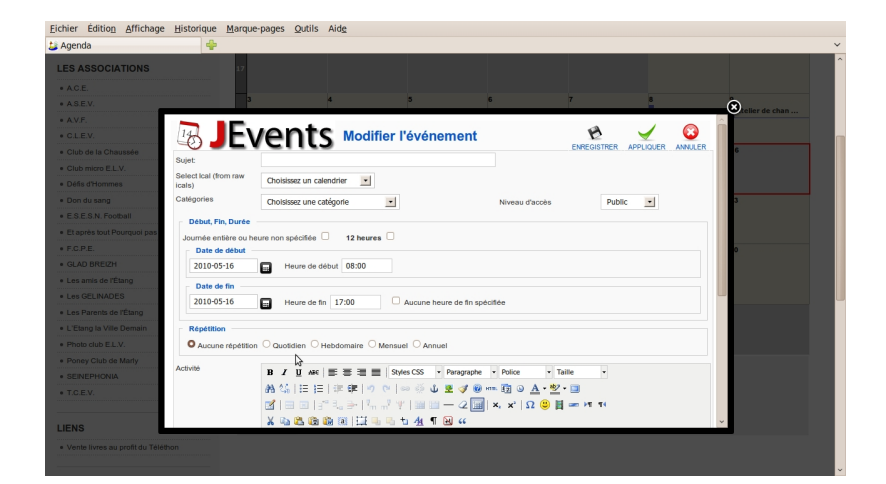

#### **Insertion du non de l'événement**

Entrez le nom de l'événement dans le champ nommé "**sujet**". Ici "Portes ouvertes au collège louis Lumière de Marly le Roi".

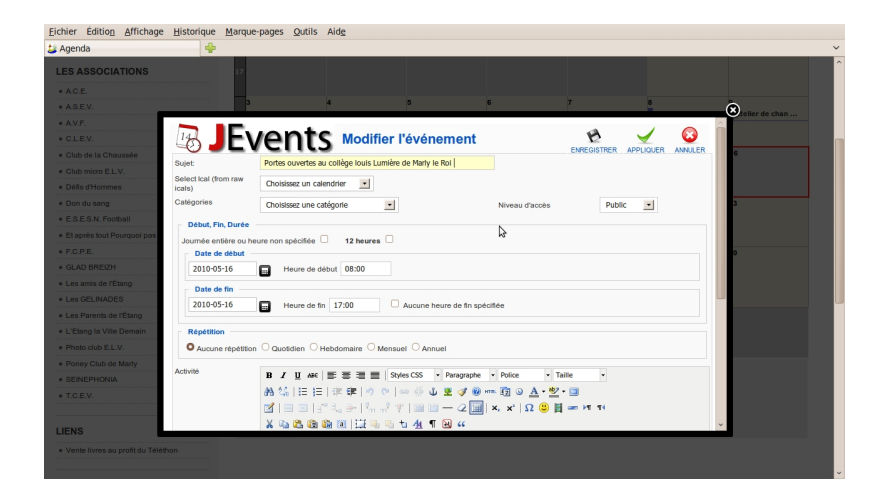

**Choix de l'association**

Sélectionnez à l'aide de l'ascenseur dans le champ nommé "**Select ical (from raw icals)**" votre association. Ici "fcpe-collège". Le champ nommé "

# **Catégorie**

" sera mis à jour automatiquement.

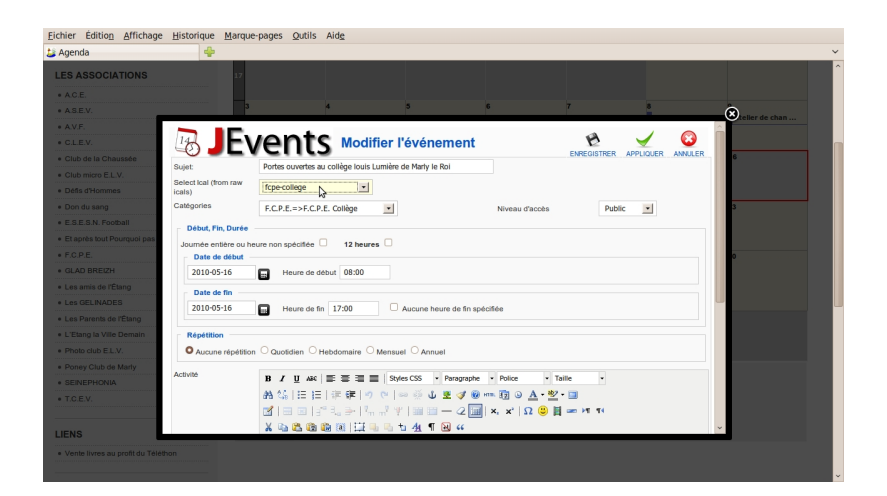

**Insertion des dates de début et de fin**

Ouvrez à l'aide de l'icône le calendrier pour spécifier la "**date de début**" de l'évènement.

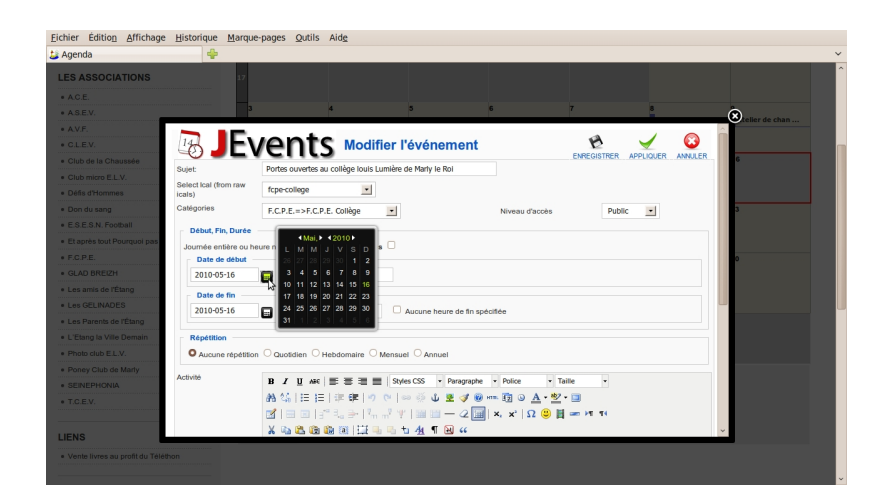

Sélectionnez la date désirée. Ici 12 juin 2010. La "**date de fin**" est automatiquement mise à jour à la date identique de la "date de début. si cette date est différente vous devrez la spécifier dans le champ "date de fin".

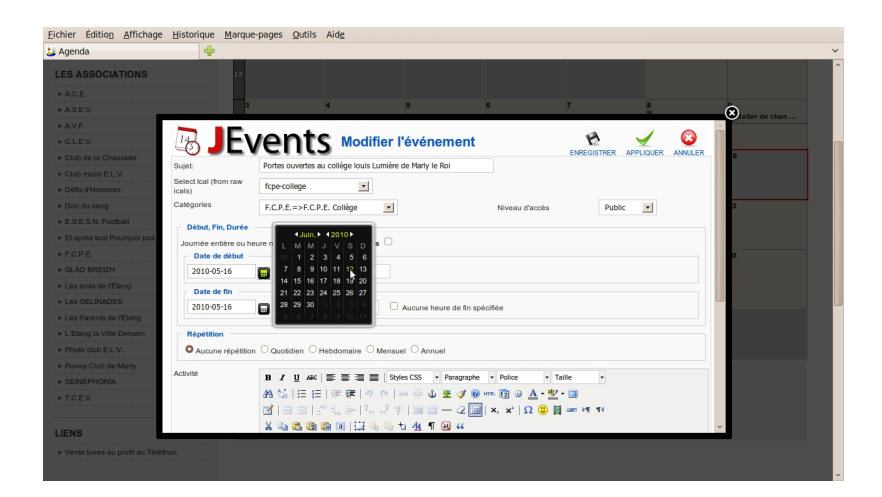

Sélectionnez le champ "**heure de début**" à l'aide de la souris et spécifiez l'heure de début au format hh:mm. Ici 09:30.

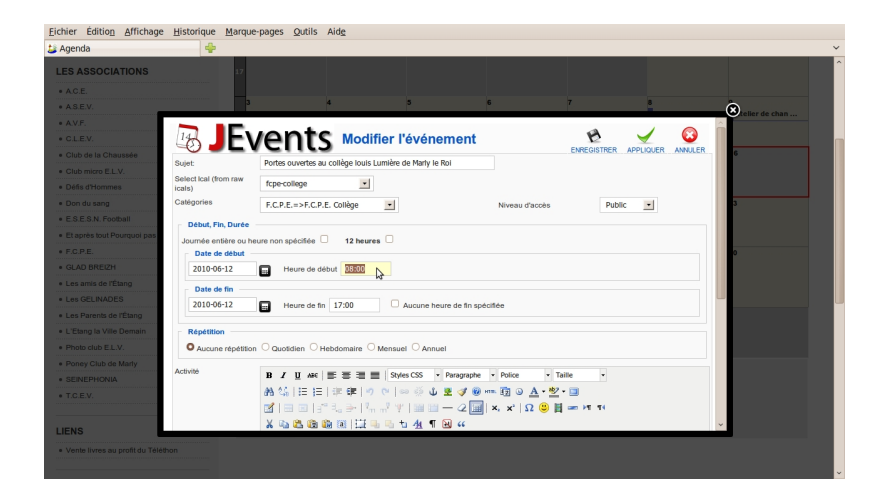

Sélectionnez le champ "**heure de fin**" à l'aide de la souris et spécifiez l'heure de fin au format hh:mm. Ici 16:30.

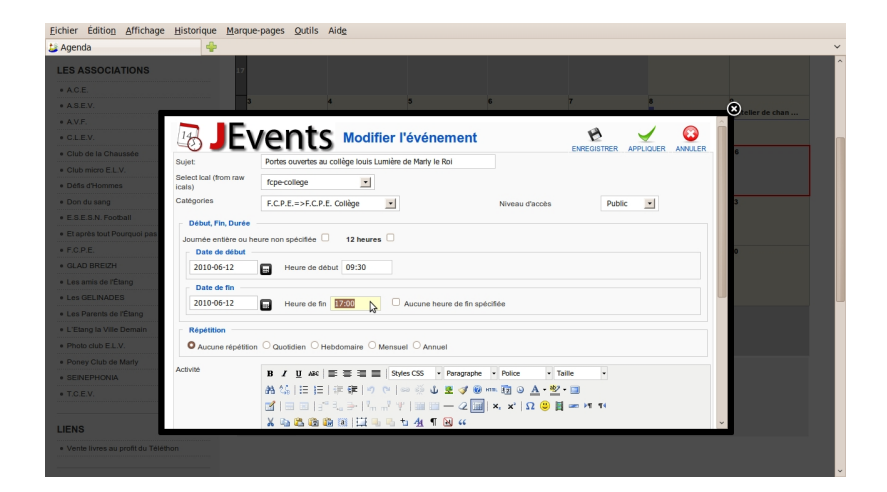

Vous avez à votre disposition d'autres options:

- "Journée entière ou heure non spécifiée"
- "12 heures"
- "Aucune heure de fin spécifiée"

A vous de voir ce qui correspond le mieux à votre événement

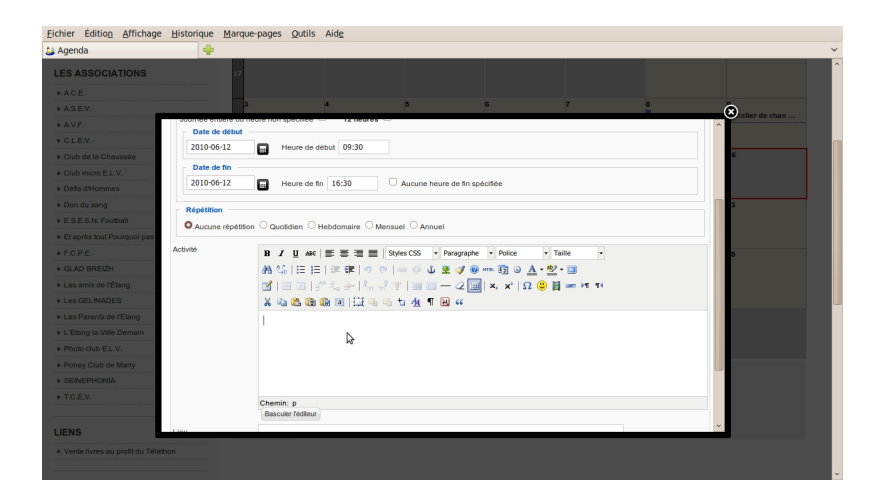

## **Insertion de la description**

Écrivez la mention "Pour plus d'information cliquez ici", quand votre évènement fait référence à une actualité. Ainsi chaque visite sera comptabilisée! Dans le cas contraire écrire le descriptif le plus complet de cet événement. vous n'aurez pas besoin de faire la mise en forme suivante.

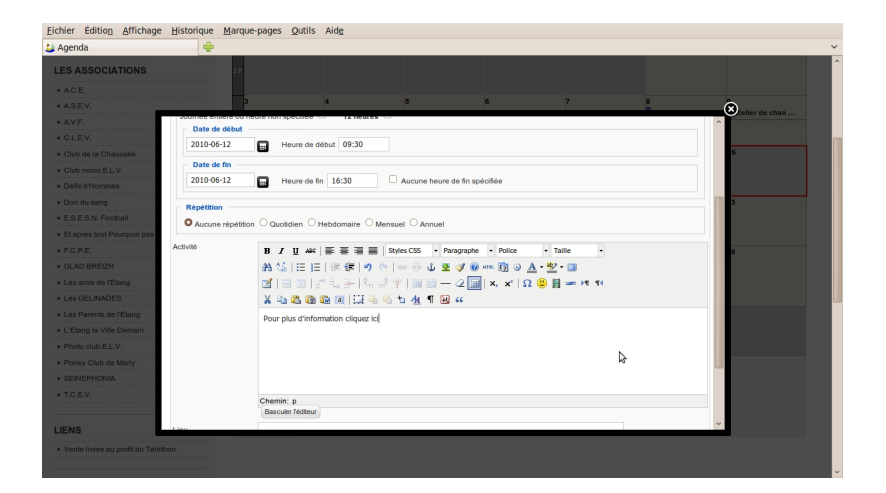

Sélectionnez la mention "Pour plus d'information cliquez ici"

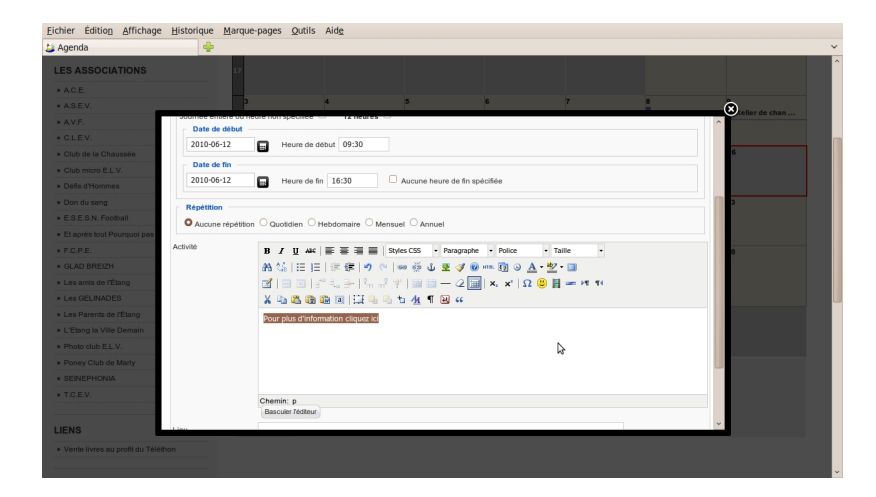

Appliquez le format Titre 1 à cette mention à l'aide de l'ascenseur situé à gauche du champ

nommé "paragraphe".

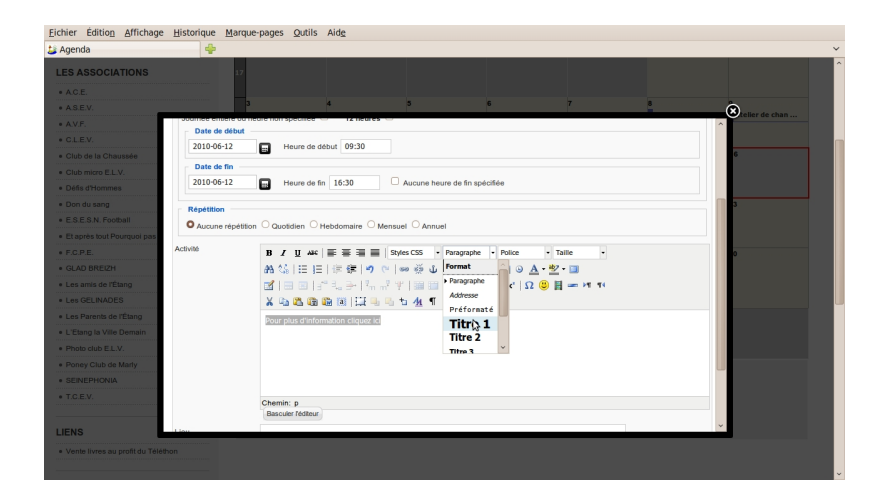

Voici le résultat de la mise en forme "Titre 1"

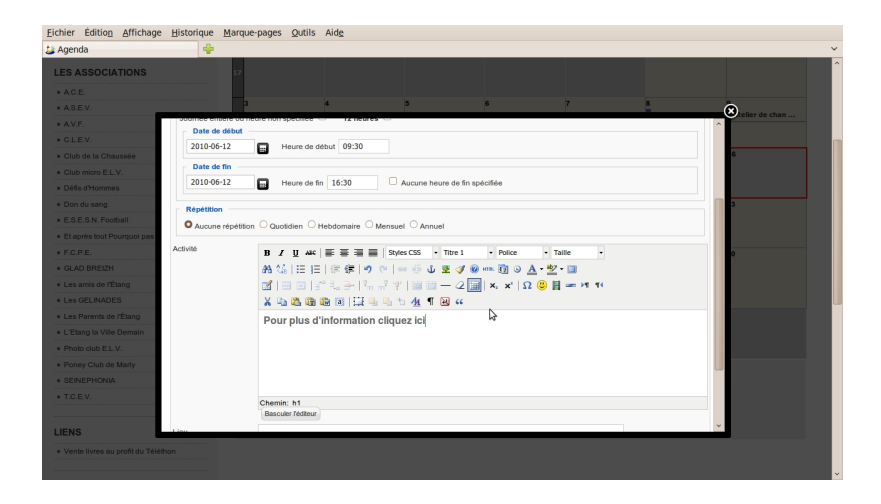

## **Insertion de l'adresse complète du lieu de l'évènement**

Insérez l'adresse **complète** du lieu de l'évènement dans le champ nommé "Lieu"

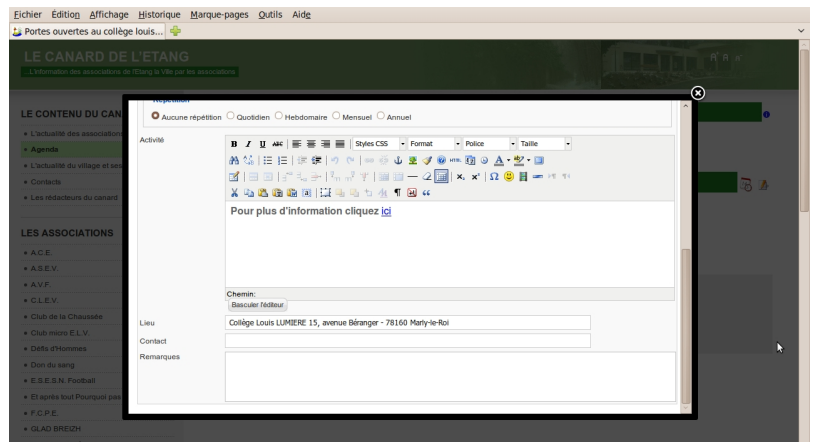

**Report of the Lucius Broad of Contact and the dights of Changes and the Contact of Contact and Constant Contact Original Constant Constant Constant Constant Constant Constant Constant Constant Constant Constant Constant C** 

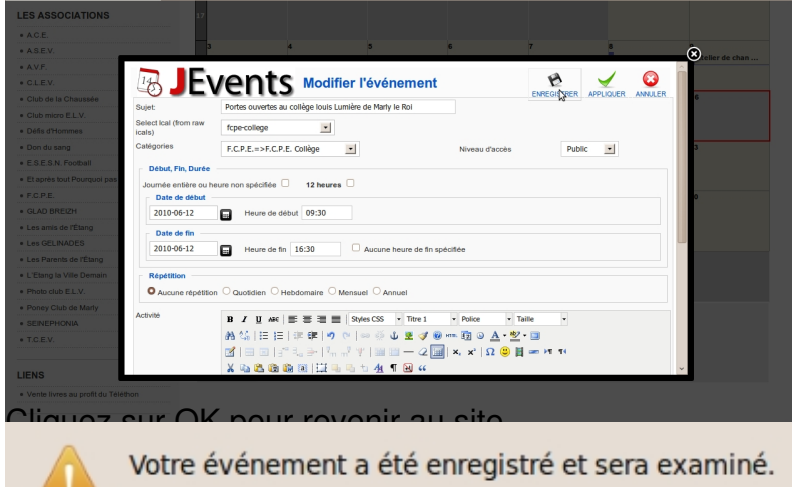

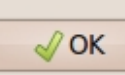

**Alternative Listop Land Listop Listop Control 2008 And Control 2008 And Control 2008 Research Control 2008 Research Control 2008 Research Control 2008 Research Control 2008 Research Control 2008 Research Control 2008 Rese** 

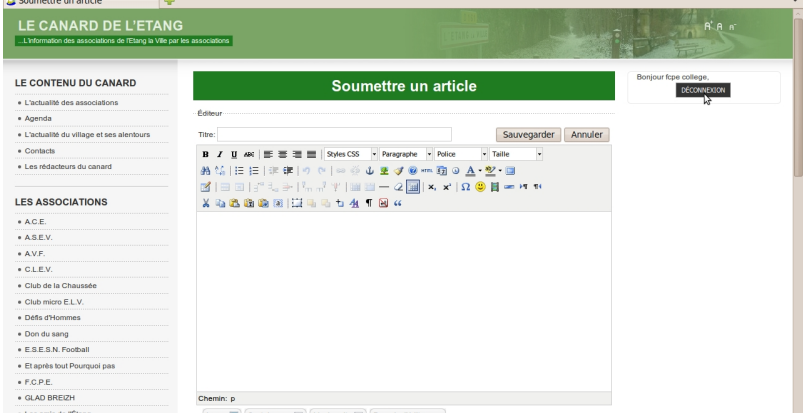

Megody Encyclopating contribution d'entre internationale de la contration de de la constitution de de la constitution de